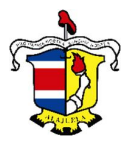

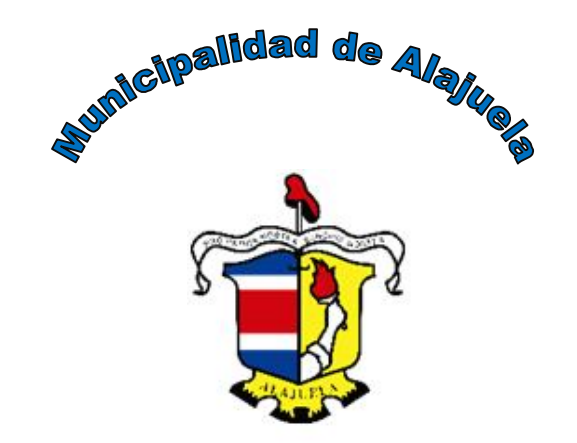

# **MANUAL DE USUARIO**

## **Sistema Solicitud de Citas de Declaración**

**Servicios Informáticos**

**Junio 2017**

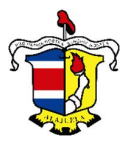

## *Presentación*

Bienvenidos al Manual de Usuario del Sistema de Solicitud de Citas de Declaración de la Municipalidad de Alajuela. El sistema fue diseñado por el departamento de Servicios Informáticos, en coordinación con el departamento de Bienes Inmuebles.

#### *Introducción*

El Sistema de Solicitud de Citas de Declaración, está desarrollado en plataforma Web, con el fin de brindar una conexión de varios computadores, sin la necesidad de la instalación de software.

El Sistema permite a los contribuyentes, acceder al sistema, y realizar el procedimiento de solicitar o cancelar una cita para la declaración de Bienes Inmuebles.

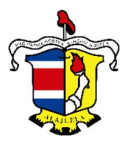

## *Vista del Sistema*

El Sistema se encuentra en la dirección de Internet: http://sistemas.munialajuela.go.cr/citasDeclaracion. En la cual mostrara la pantalla principal.

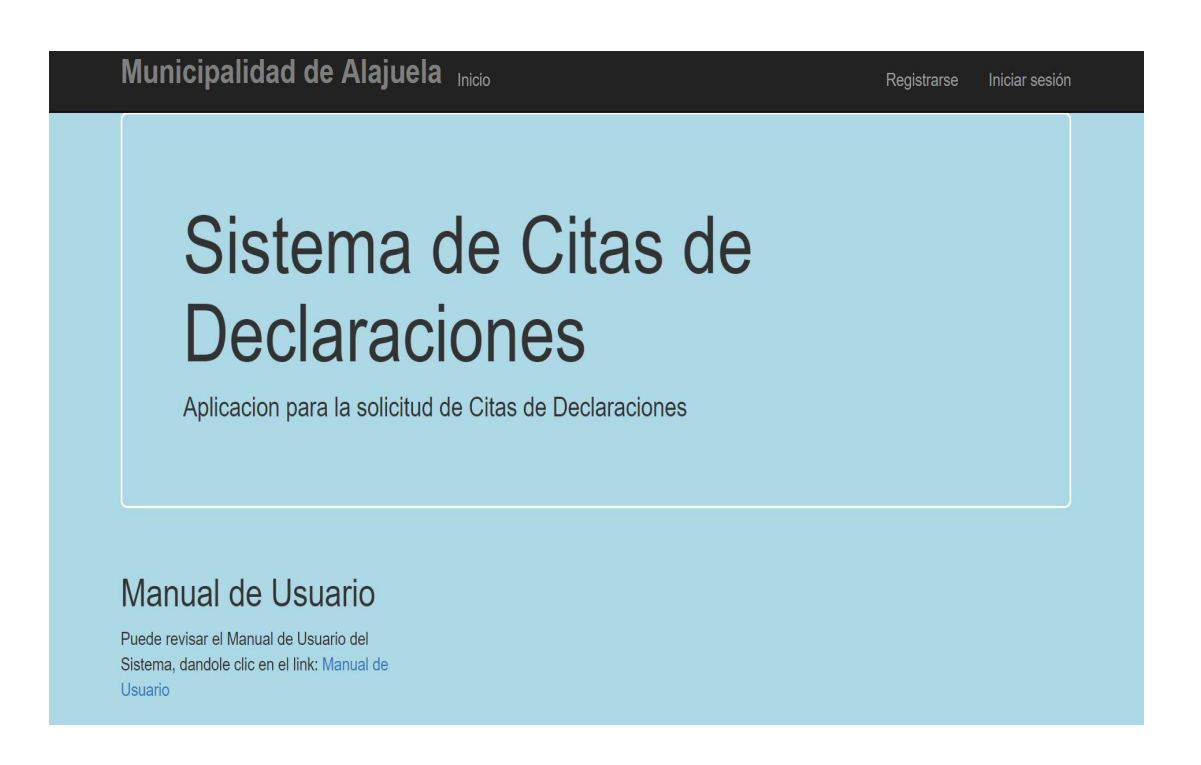

La pantalla principal muestra información relacionada con el sistema, como el nombre y un link para poder verificar el manual de usuario. La función de la pantalla, es poder ingresar al Sistema, siempre y cuando ya estén registrados en la base de datos de usuarios del sistema o en el caso contrario, la posibilidad de registrarse.

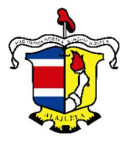

## *Pantalla Registrarse*

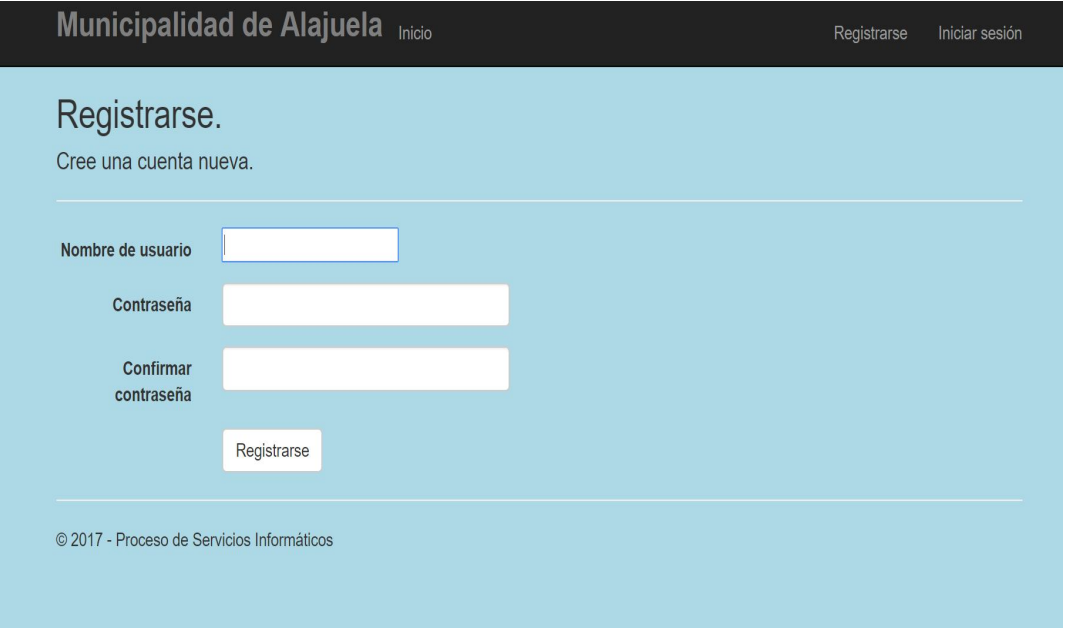

La pantalla **Registrarse**, muestra la información con el nombre de usuario, contraseña y la confirmación de la misma. Datos que deben ser digitados por el usuario. Seguidamente de completar los campos, deberá darse clic en el botón Registrarse. Si la información cumple con lo solicitado, se incluirá en la base de datos el usuario y se mostrará el menú (Pág. 6).

En caso de que el nombre de usuario ya exista, o la clave no cumpla con los requisitos, o la confirmación de la misma, sea errónea, el sistema mostrara un mensaje de error, indicando lo suscitado.

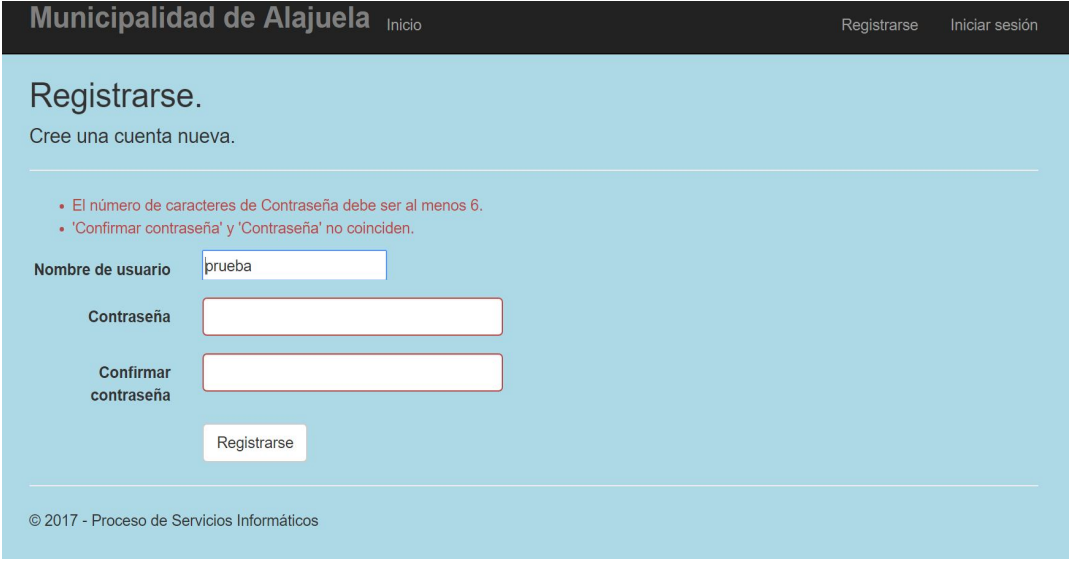

Manual de Usuarios **Página 4** 

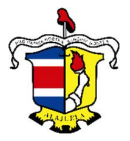

## *Pantalla Iniciar sesión*

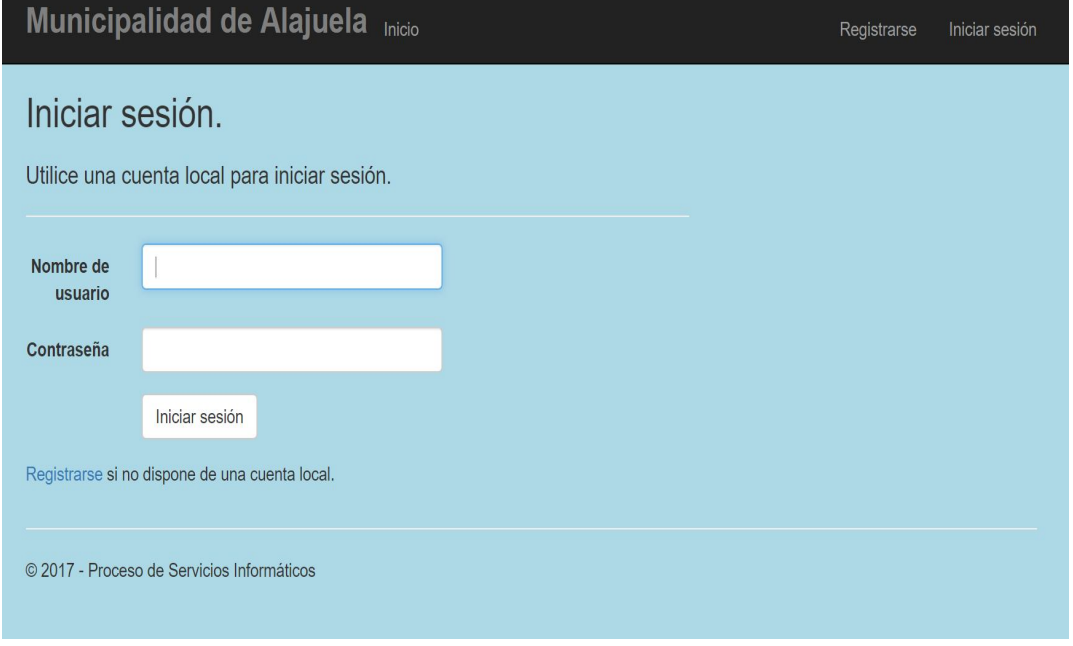

La pantalla **Iniciar Sesión**, muestra la información con el nombre de usuario y la contraseña. Datos que deben ser digitados por el usuario. Seguidamente de completar los campos, deberá darse clic en el botón Iniciar Sesión. Si la información cumple con lo solicitado, se mostrará el menú (Pág. 6).

En caso de que el nombre de usuario o la clave no cumpla con los requisitos, o no se encuentre registrado en el sistema. Se mostrará un mensaje indicando lo suscitado.

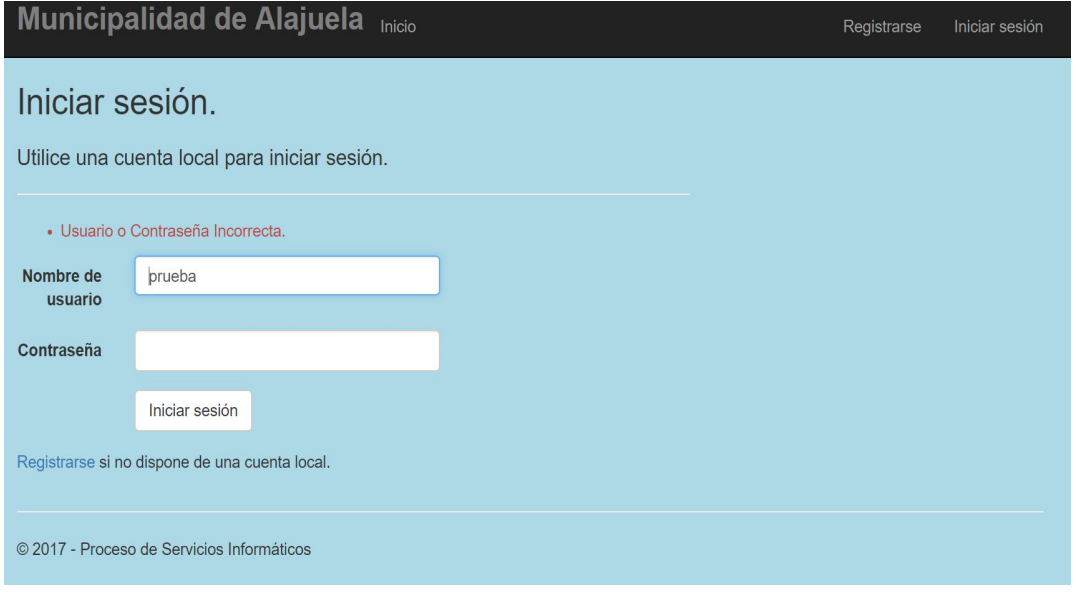

Manual de Usuarios **Página 5** 

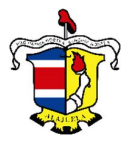

*Pantalla Menú* 

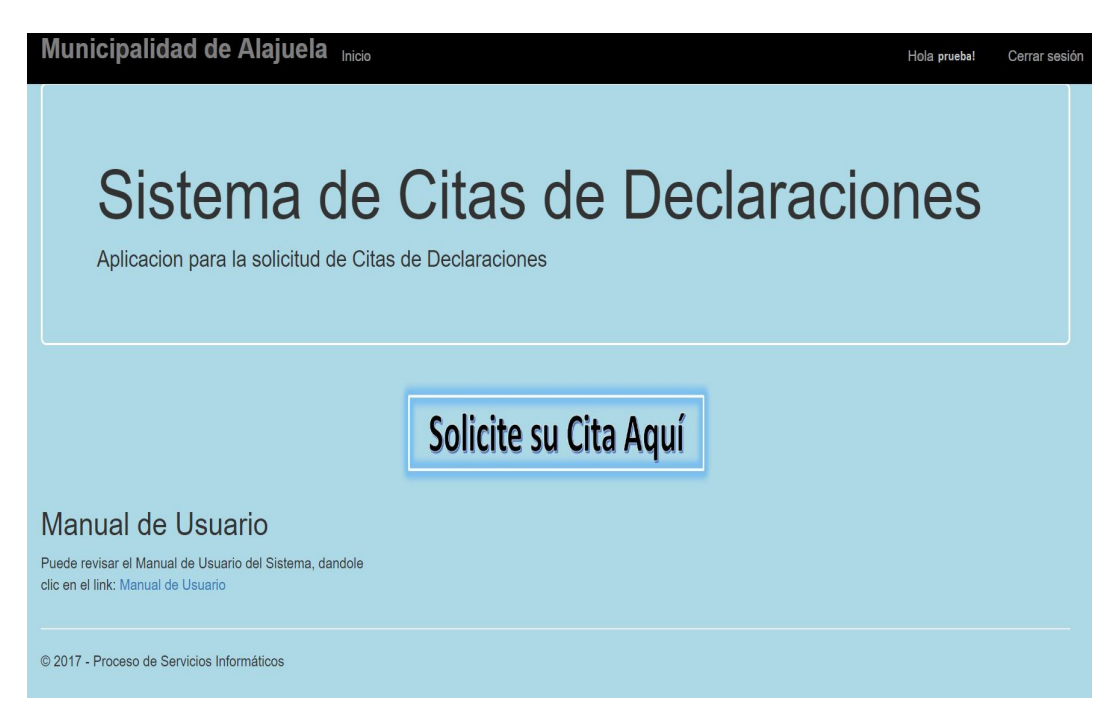

Si el proceso de Registro o de Inicio de Sesión, finaliza adecuadamente. Se mostrará la pantalla principal, habilitando un botón "**Solicite su Cita Aquí**". En el cual, al darle clic, mostrara las opciones que posee el usuario. Ver Pág. 7.

En el menú superior, siempre se mostrará el nombre del usuario que ingresó, donde se puede acceder, dando clic sobre el mismo, con el fin de realizar el cambio de clave, o la opción de cerrar sesión, para finalizar el uso del Sistema.

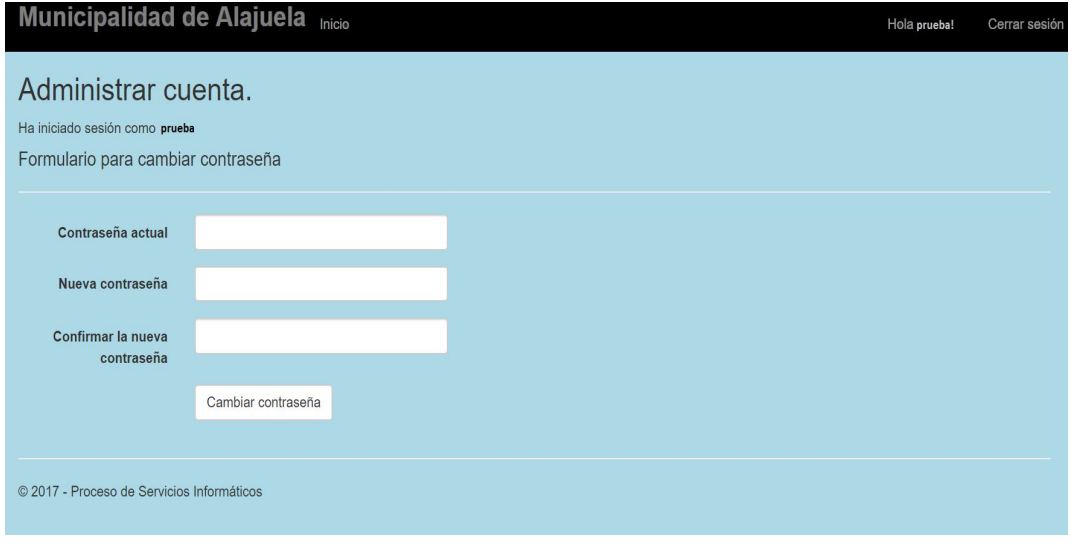

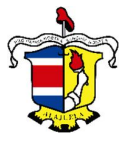

*Menú Solicitud de Citas de Declaración:*

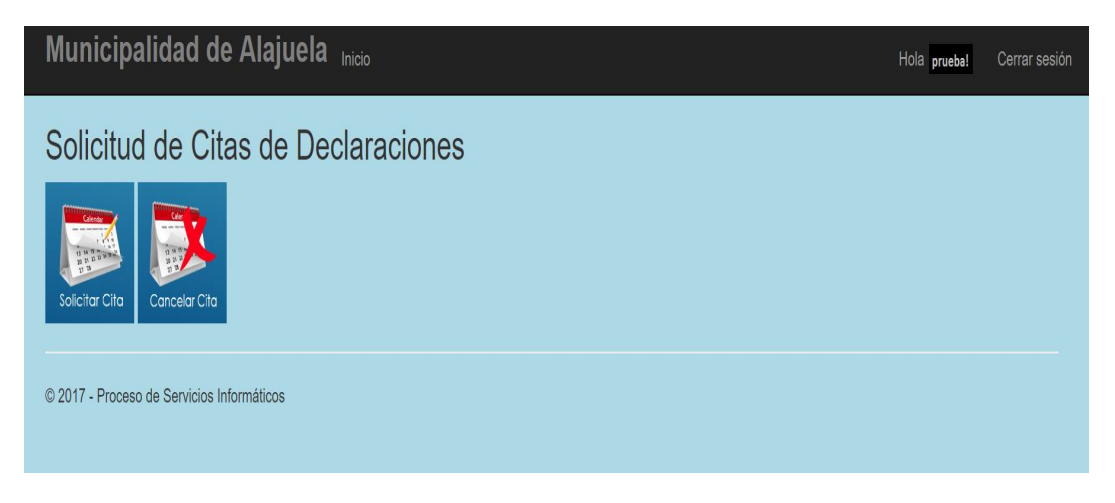

En el menú de Solicitud de Citas de Declaraciones se presenta dos opciones.

**↓** Solicitar Cita. ← Cancelar Cita.

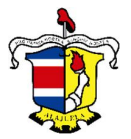

### *Pantalla Solicitar Cita.*

Pantalla utilizada para agregar la solicitud de cita, al darle clic al botón, el Sistema presentará un mensaje, indicando que se están cargando las fechas disponibles.

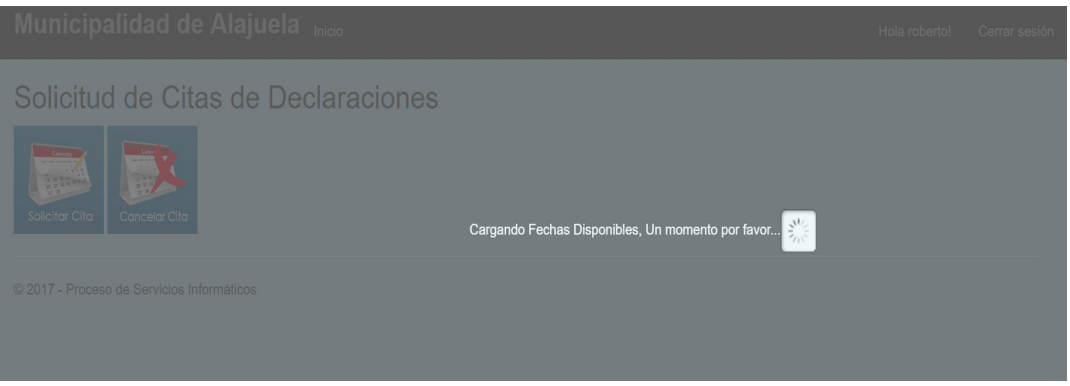

Seguidamente, se deberá de ingresar la siguiente información:

- **Contribuyente (Número de Cédula):** Corresponde a la persona que va a realizar la declaración. Debe digitarse el número de cédula, igual al documento de identidad. Se presenta la opción de **Buscar** (Pág. 12), en caso de no estar registrado en la base de datos, deberá dar clic en el botón **Agregar** (Pág. 13), que abrirá una nueva pestaña con la pantalla.
- **Fecha:** Lista desplegable de las fechas que poseen más de una hora de atención. Debe seleccionar la que se acople más a su necesidad.
- **Cantidad de Fincas o Derechos:** Debe digitar el número de fincas o derechos, que desea declarar. No puede ser mayor a 5.

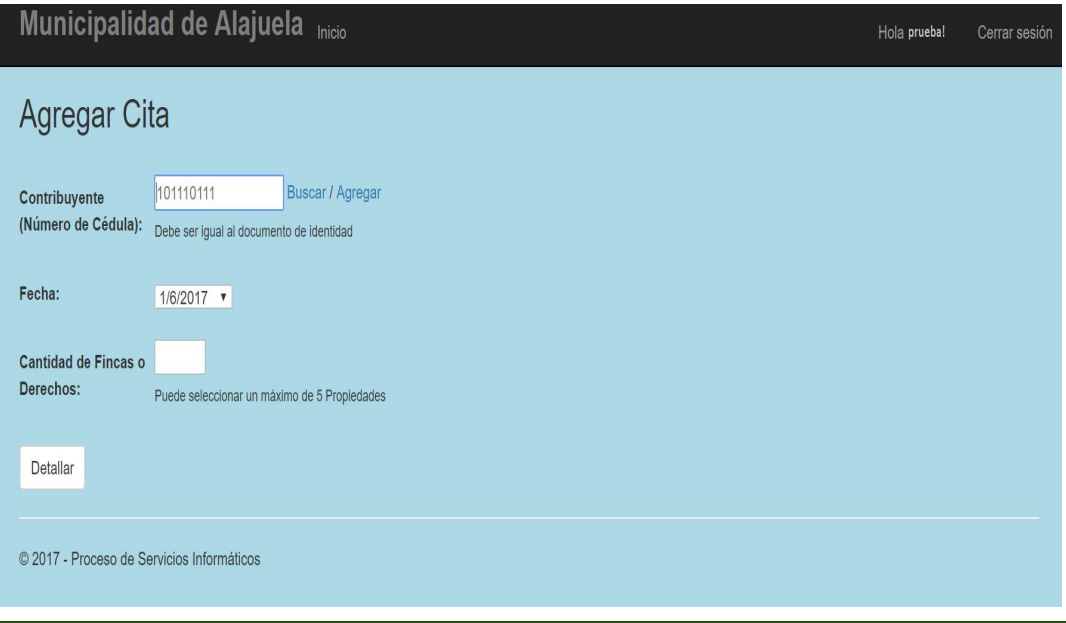

Manual de Usuarios **Exercía e Estado e a Estado e Página 8** Página 8

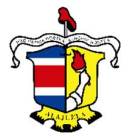

Seguidamente el sistema mostrará el nombre del Contribuyente que realizará el proceso de Declaración, se presenta la opción de digitar el número de finca. El sistema muestra las opciones de los **Peritos** y las horas **Disponibles.**

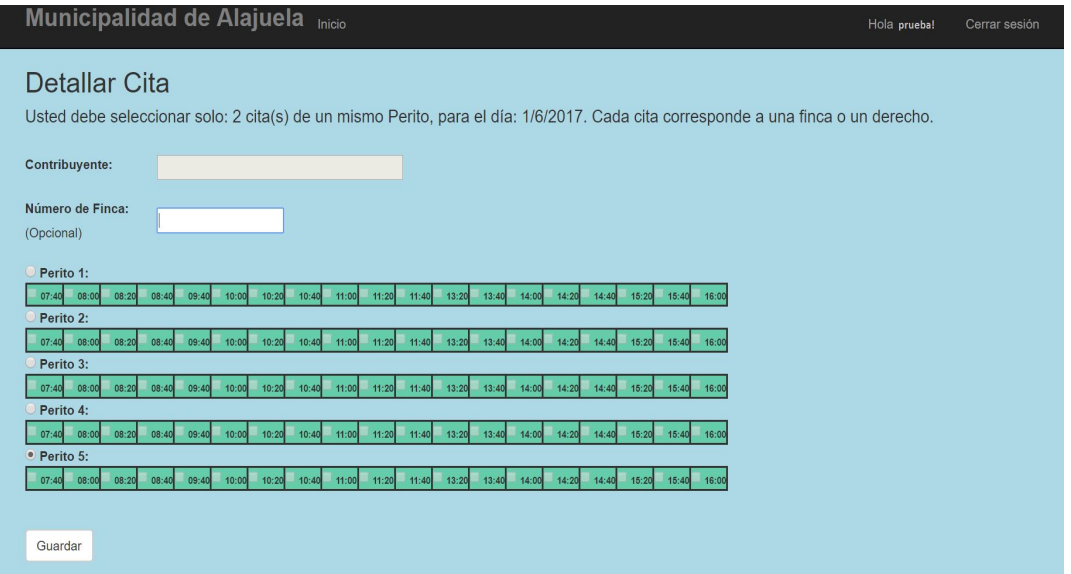

Se debe seleccionar un solo Perito y escoger la o las horas deseadas, según la cantidad de fincas o derechos indicados en la pantalla anterior. Cada hora corresponde a una finca o derecho.

Luego de ingresar los datos respectivos, se deberá de hacer clic en el botón **Guardar**. El sistema mostrará un mensaje de confirmación, indicando si Realmente desea Guardar, en caso aceptar y que los datos cumplen con lo requerido, se mostrará un mensaje con detalles de la cita y adicionalmente se enviará la confirmación al correo electrónico, que fue incluido en los datos del contribuyente.

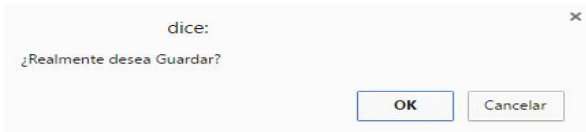

Si existiera un error en la información, el sistema indicara mediante un mensaje, el detalle del problema, por lo cual puede regresar a la pantalla anterior, dándole clic en el botón con la flecha  $\Box$  del Navegador.

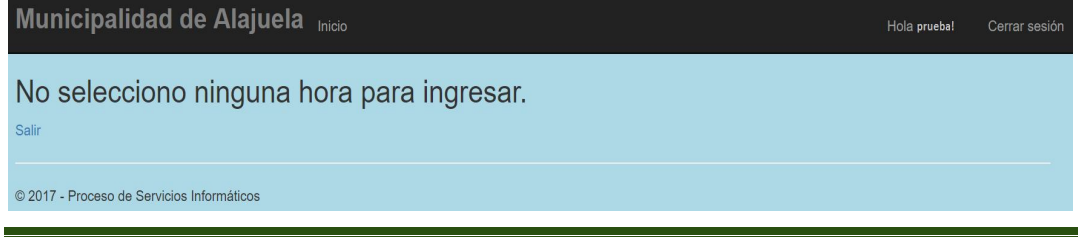

Manual de Usuarios Página 9

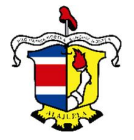

### *Pantalla Cancelar Cita.*

Pantalla utilizada para cancelar la solicitud de una cita, al darle clic al botón, el Sistema presentará un campo para digitar el número de cédula del Contribuyente. Adicional se presenta un botón de **Buscar** (Pág. 12). Dar clic en el botón **Seleccionar** para continuar el proceso.

\* Se les recuerda que solo se pueden cancelar citas, donde el usuario que inicia sesión y el que realizo el proceso de solicitud concuerden.

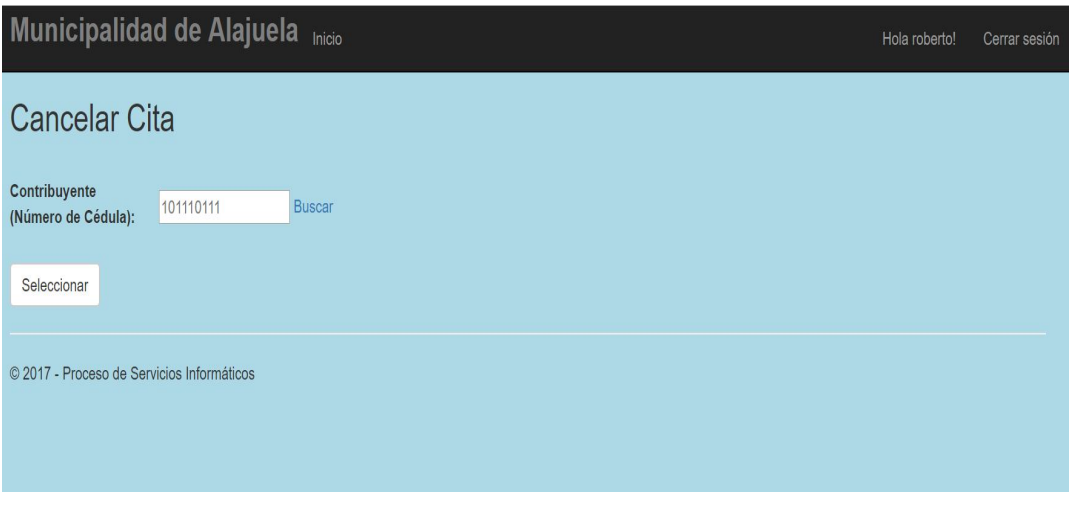

Seguidamente, se muestra las citas sin atender del contribuyente. En el cual se debe seleccionar la solicitud que se desea cancelar y dar clic en el botón **Detallar**.

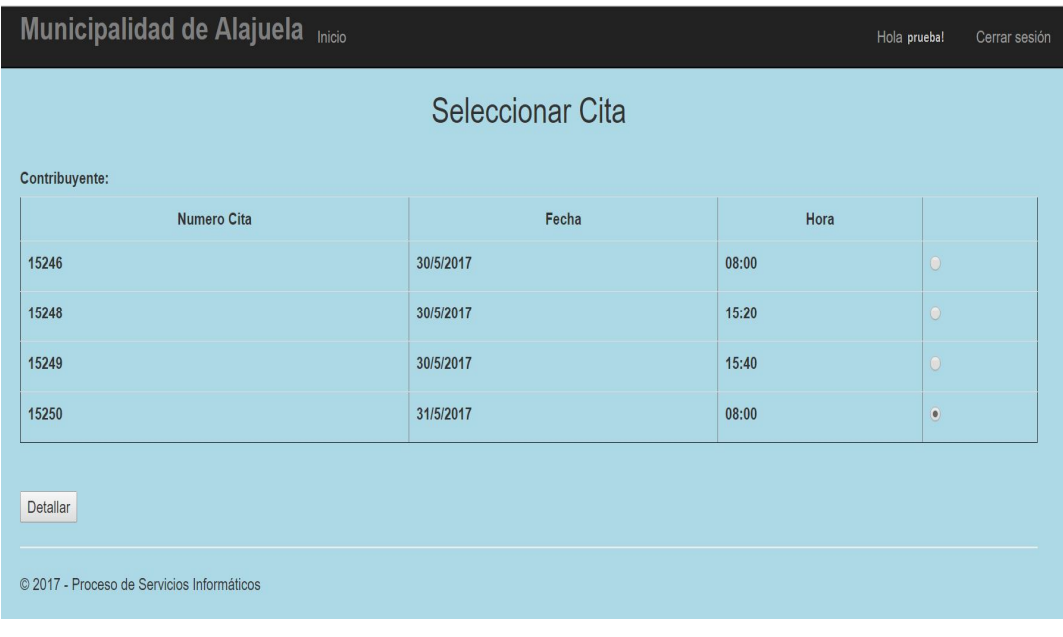

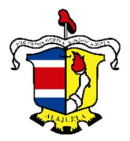

A continuación, se deben de completar los siguientes campos:

- **Detalle:** Corresponde a la razón, por la cual se desea cancelar la solicitud de la cita. Campo Obligatorio.
- **Motivo:** Lista desplegable de los motivos de la cancelación.

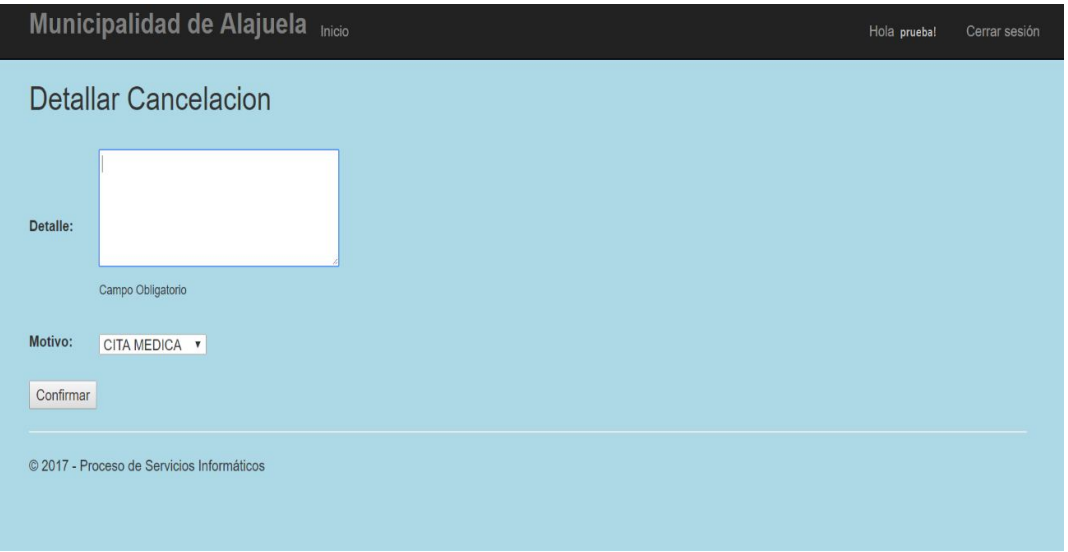

Luego de dar clic en el botón **Confirmar**, se mostrará la información relacionada con la cancelación. Si los datos concuerdan, se debe dar clic en el botón **Guardar**.

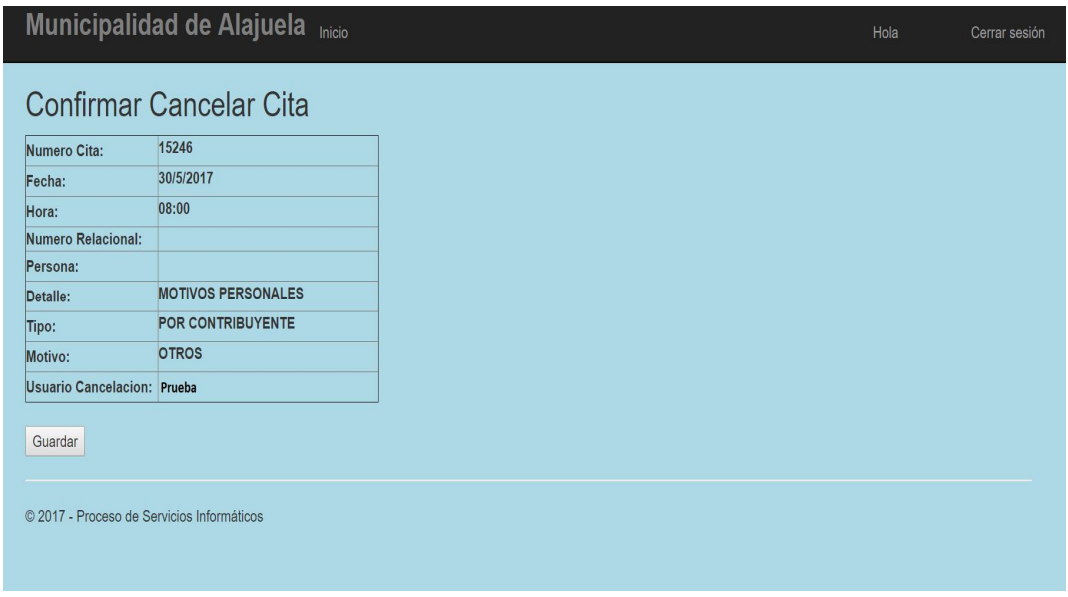

El Sistema indicara mediante un mensaje, que el proceso finalizo correctamente y en caso contrario, se detallará si existiera algún problema.

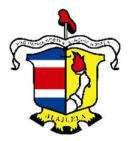

#### *Pantalla Buscar.*

Pantalla utilizada para Buscar un contribuyente en la Base de Datos. Se debe digitar el nombre o el apellido uno el apellido dos, sea parcial o completo.

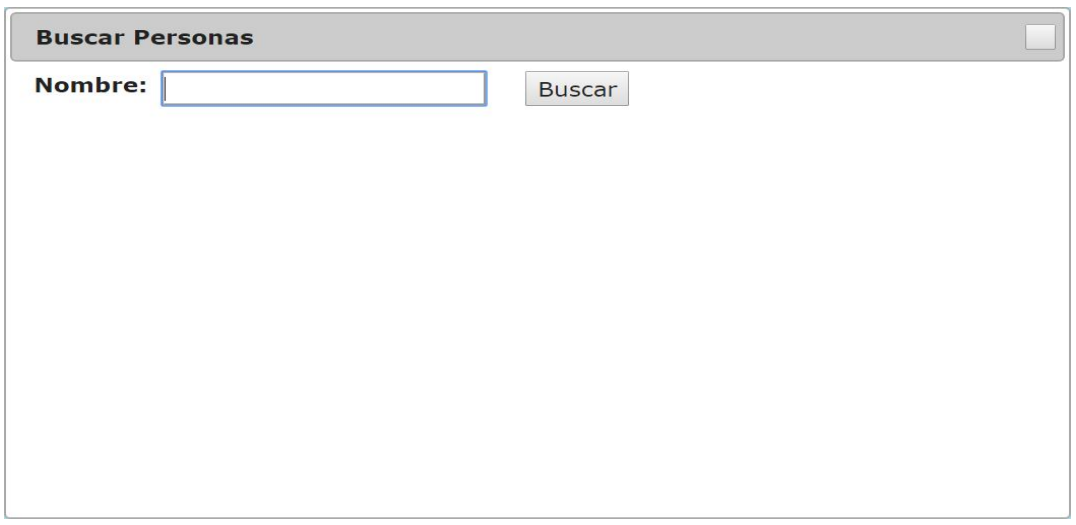

El Sistema mostrará en la misma pantalla, los resultados que obtenga de la Base de Datos.

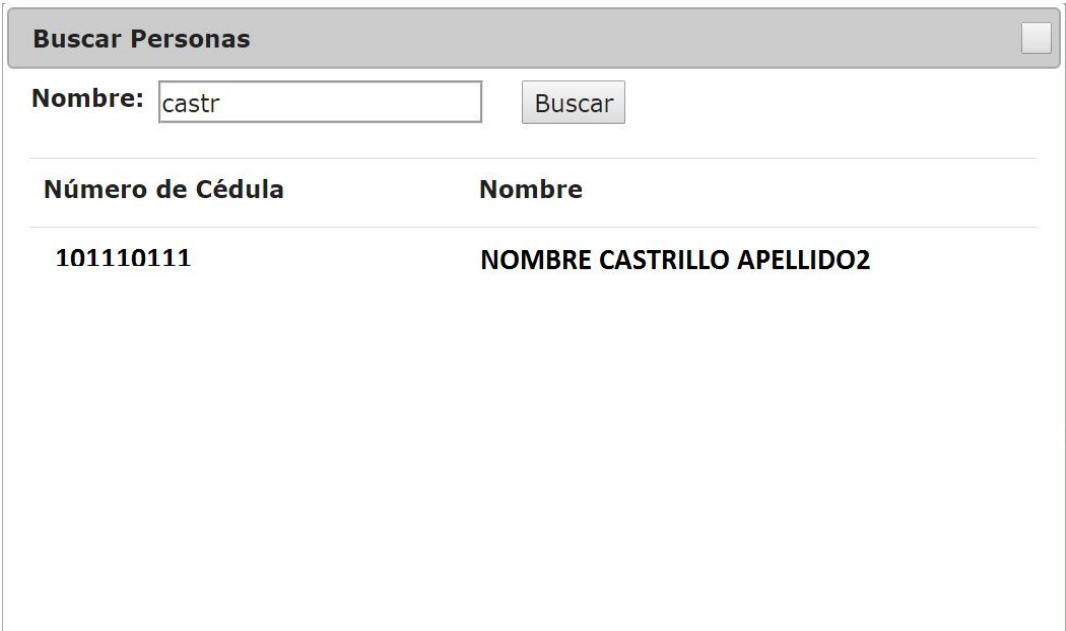

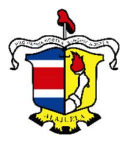

## *Pantalla Agregar.*

Pantalla utilizada para Agregar un contribuyente en la Base de Datos, en caso de que no exista.

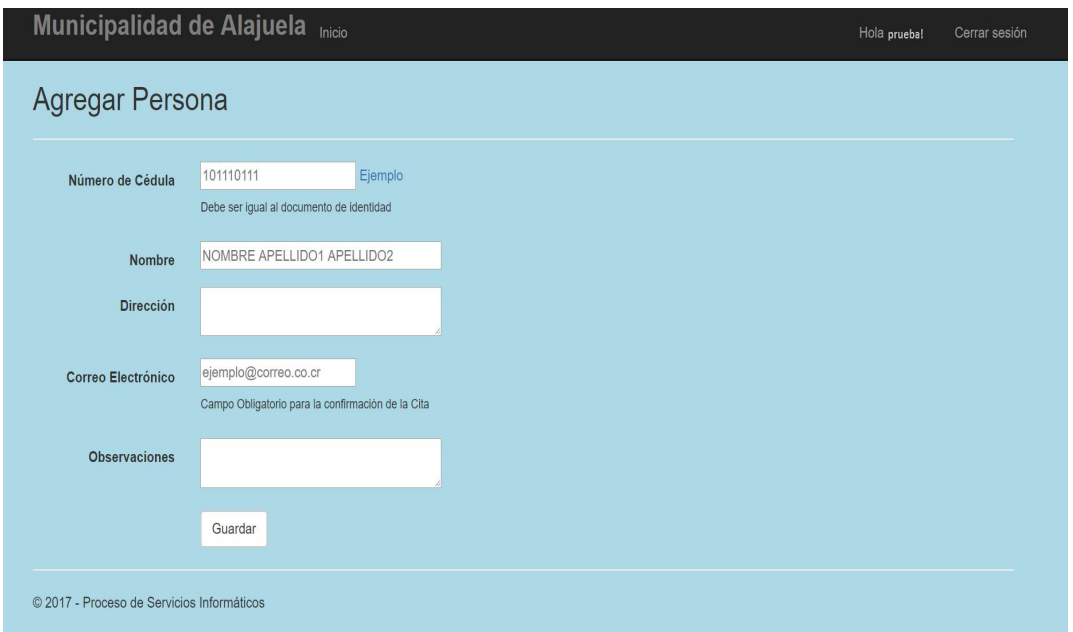

Se deberá completar la siguiente información:

- **Número de Cédula:** Corresponde al número de cédula, que debe ser idéntico al documento de identidad. Se muestra un botón de **Ejemplo**, en el cuál se visualiza un ejemplo de cómo debe digitarse.
- **Nombre:** Nombre del contribuyente, se debe digitar NOMBRE APELLIDO1 APELLIDO2.
- **Dirección:** Campo opcional, donde se debe digitar la dirección de residencia.
- **Correo Electrónico:** Campo obligatorio, necesario para él envió de la confirmación de la cita. En caso de no poseer email, puede ingresar el de un familiar.
- **Observaciones:** Campo opcional, donde puede indicar datos adicionales del contribuyente.

Seguidamente clic en el botón Agregar. Si los datos concuerdan con lo requerido, el Sistema indicara mediante un mensaje, que el proceso finalizo correctamente y en caso contrario, se detallará si existiera algún problema.